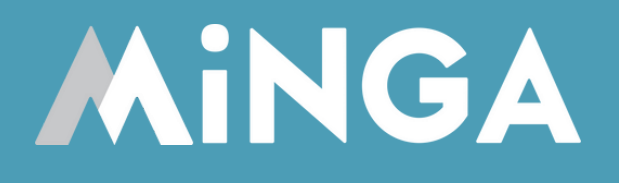

# **Setting up the Check In Module in Minga**

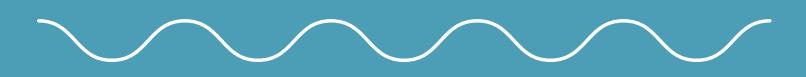

Implement a quick and easy daily attendance system for everything outside the classroom.

MINGA 7.0

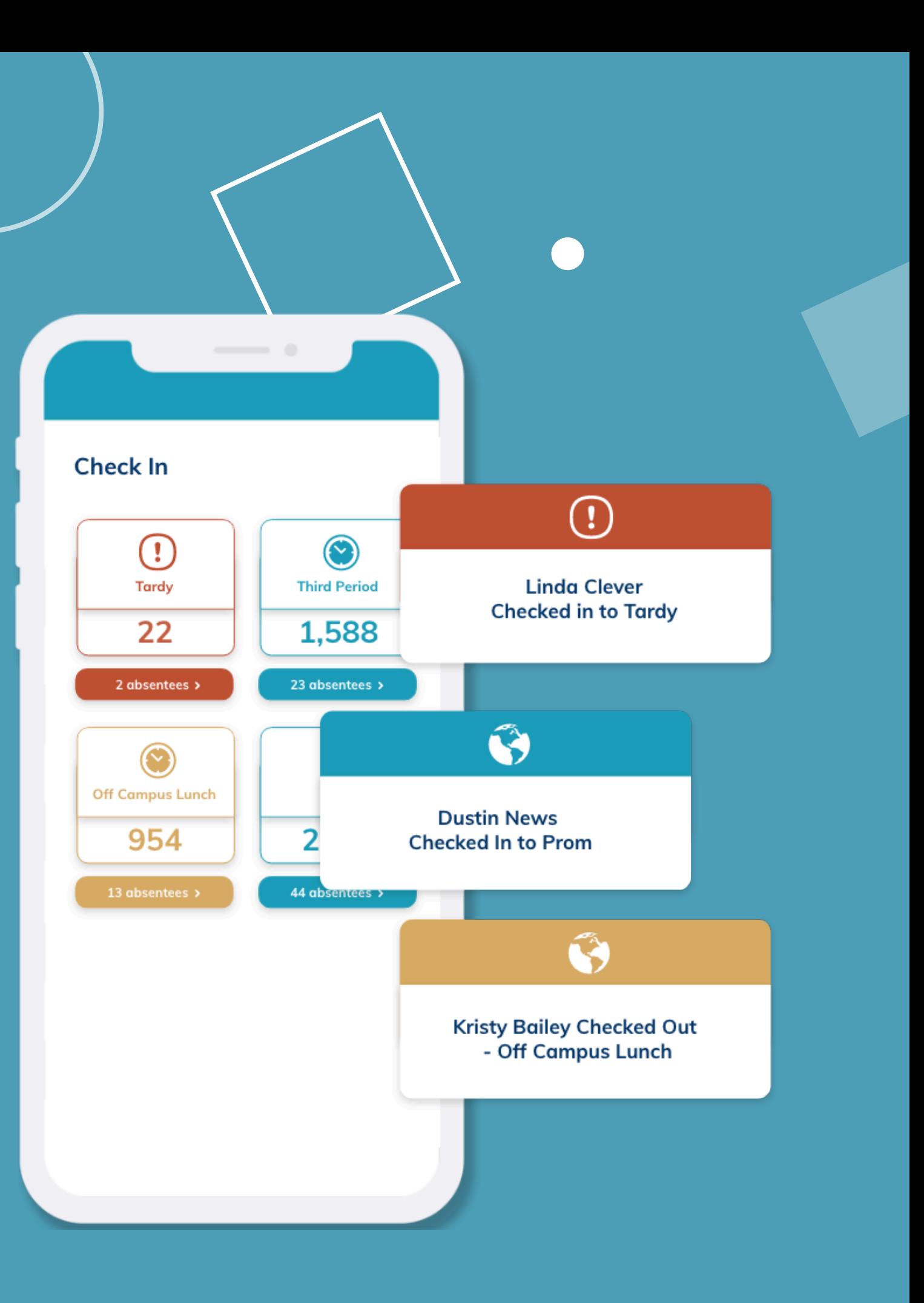

# **Managing off campus lunches, flex periods, early dismissals, or off-site trips? Minga makes it easy.**

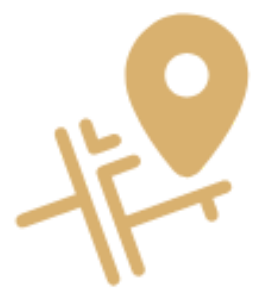

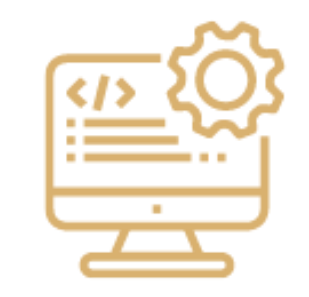

**Easy to check in large groups in 1 session**

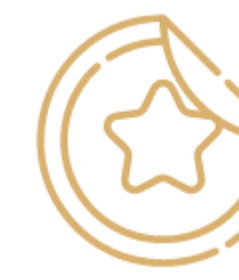

**Use stickers to identify special Check In/Check Out privileges**

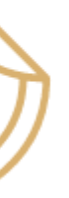

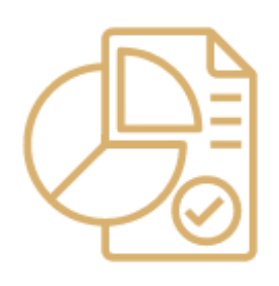

**Customized check in reasons for your campus**

**Track & report campus attendance throughout the day**

Minga Check In is your hub for managing all school check ins.

The Check In Dashboard provides an overview of all your daily check ins and check outs for easy, at-a-glance data.

Absentee counts allow you to quickly see who is missing.

#### **Check in Manager Dashboard**

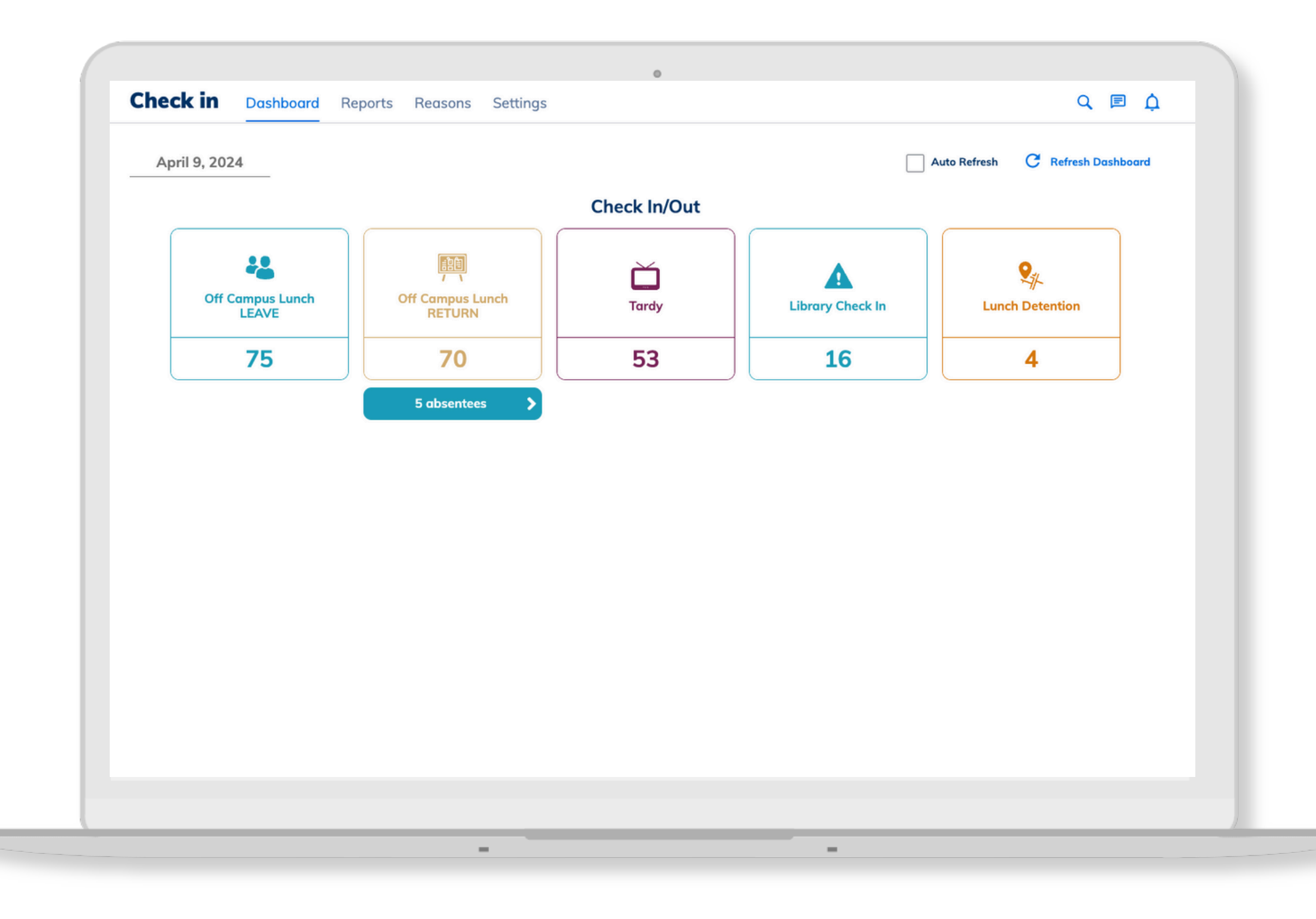

#### MINGA CHECK IN SET UP

#### **Edit Check In/Check Out Reasons**

Some default reasons will be included, you may choose to edit and use these and create new custom reasons.

Click INACTIVE for any reason you do not wish to be available for use on campus.

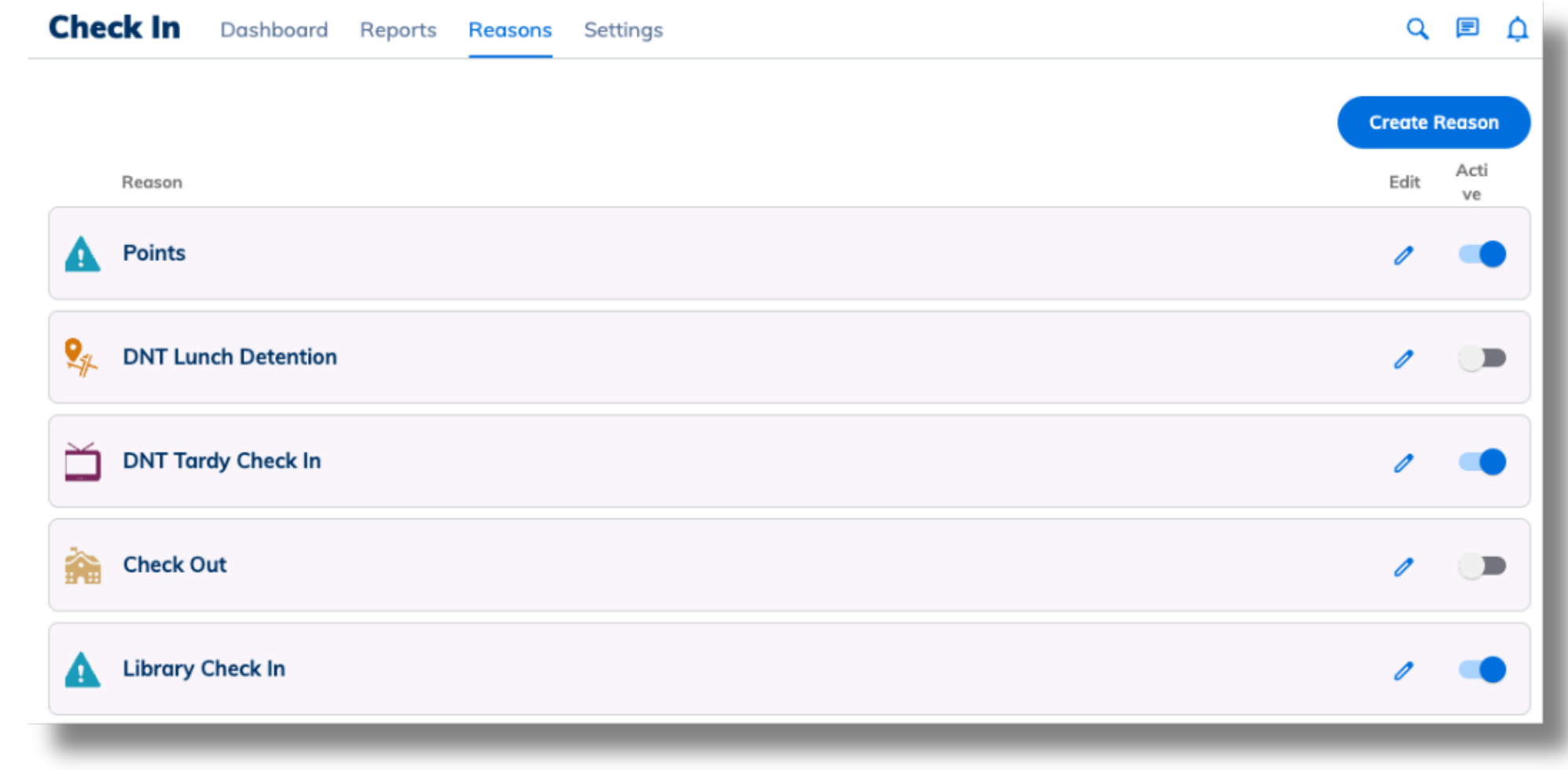

Your Check In/Out reasons can be used to track attendance, entries and exits for any scenario on your campus.

Go to the Reasons tab in Check In to view your Check In reasons.

## **Edit or Create Reasons** Click the **edit pencil** next to an existing reason or click **Create Reason**:

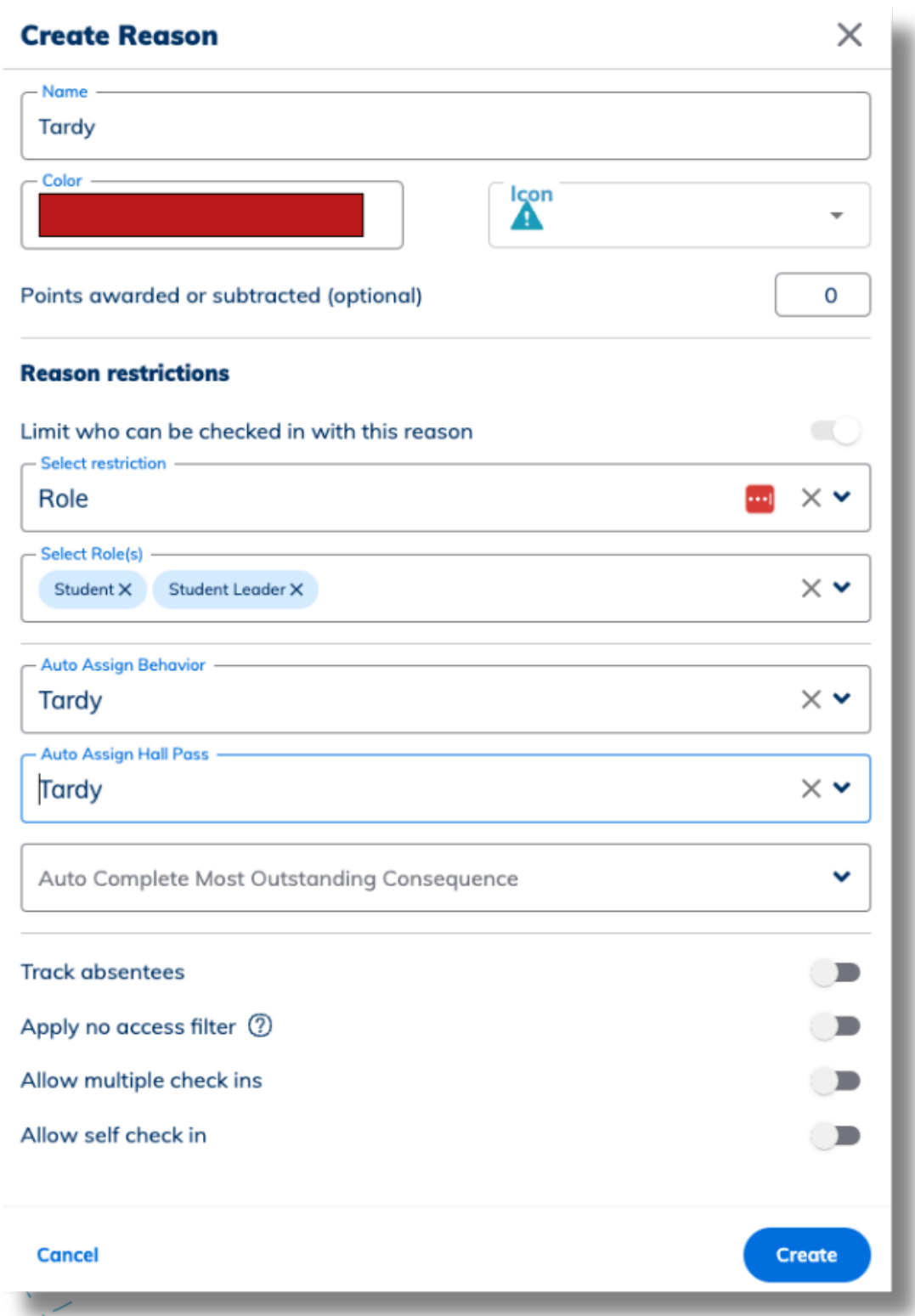

- 
- Restrict your Check In Reason able to Check In.
- 
- Track Absentees
- Apply No Access Filter
- Allow Multiple Check Ins
- Allow Self Check In
	-

Give a Name, Color and Icon and Assign Points (optional).

o Reasons can restrict check in by Role, Sticker, Groups, Grades or other Reasons. Only users with the restrictions selected will be

Auto Assign Behavior or Hall Pass when student checks in (optional)

o Students can check themselves in through the generated QR Code you can print off once the reason is saved.

Absentee counts will track on the dashboard based on the total number of users with the selected Roles or Sticker

○ Block anyone with the No Access Sticker from checking in.

Toggling this on, means a student can check in for that reason multiple times throughout the day as needed.

# **Managing Off Campus Lunch with Check Ins**

Easily restrict and monitor return trips with students leaving and returning to campus.

- Set up your **LEAVE** reason restricted to a **Sticker**. *i.e. Off Campus Lunch*
	- *This will only allow those with the sticker to check out*
- Set up your **RETURN** reason restricted to a RESTRICTION. i.e Your LEAVE reason.
	- o This will only allow those who have already checked out to check back in
- Enable Track Absentees
	- This will give you a count on your dashboard of all of the students that have left and have not yet returned

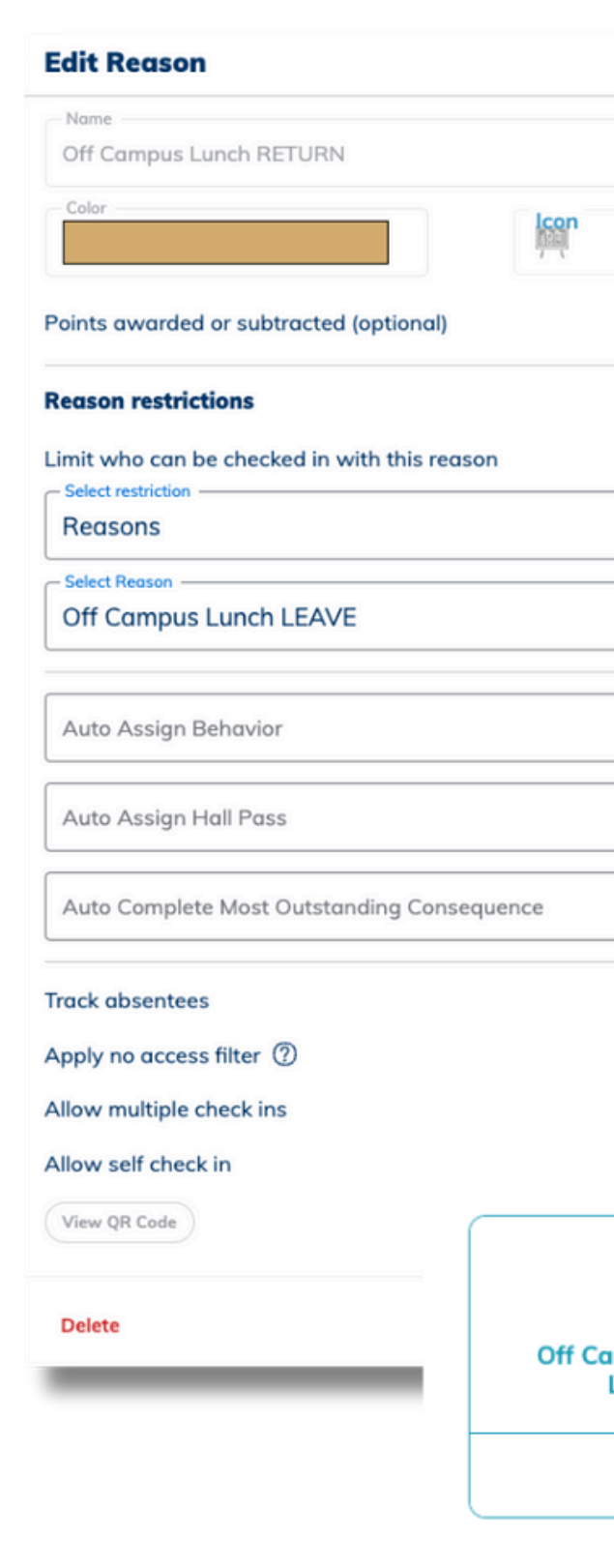

 $\times$ **Edit Reason**  $\cdots$ Off Campus Lunch LEAVE Icon<br>- $\circ$ Points awarded or subtracted (optional)  $\overline{O}$ **Reason restrictions** Limit who can be checked in with this reason  $\times$   $\times$  $\times$   $\checkmark$ **Stickers Select Stickerls**  $\times$   $\checkmark$ Off Campus Lun... X  $\times$   $\vee$ Auto Assign Behavior  $\checkmark$  $\checkmark$ Auto Assign Hall Pass  $\checkmark$  $\checkmark$  $\checkmark$ Auto Complete Most Outstanding Consequence  $\checkmark$ **Track absentees**  $\blacksquare$ Apply no access filter 2  $\blacksquare$ Allow multiple check ins  $\blacksquare$ Allow self check in 22 **Impus Lunch Off Campus Lunch** LEAVE **RETURN** 75 70 **5 absentees** 

**Owners** and **Managers** within Minga can always access the Check In Tool quickly and easily via My Tools.

To enable Teachers and/or Staff to access Check in Tools, follow these steps:

- Go to **Check In > Settings**
- Enable Check in Tools for Teachers and Staff
- Add those you want to have access to help manage the Check In module to Check In Managers
- Add those you want to have access to Check In reporting to Check In Report Viewers. (Owners and Managers in Minga already have access).

#### **Check In**

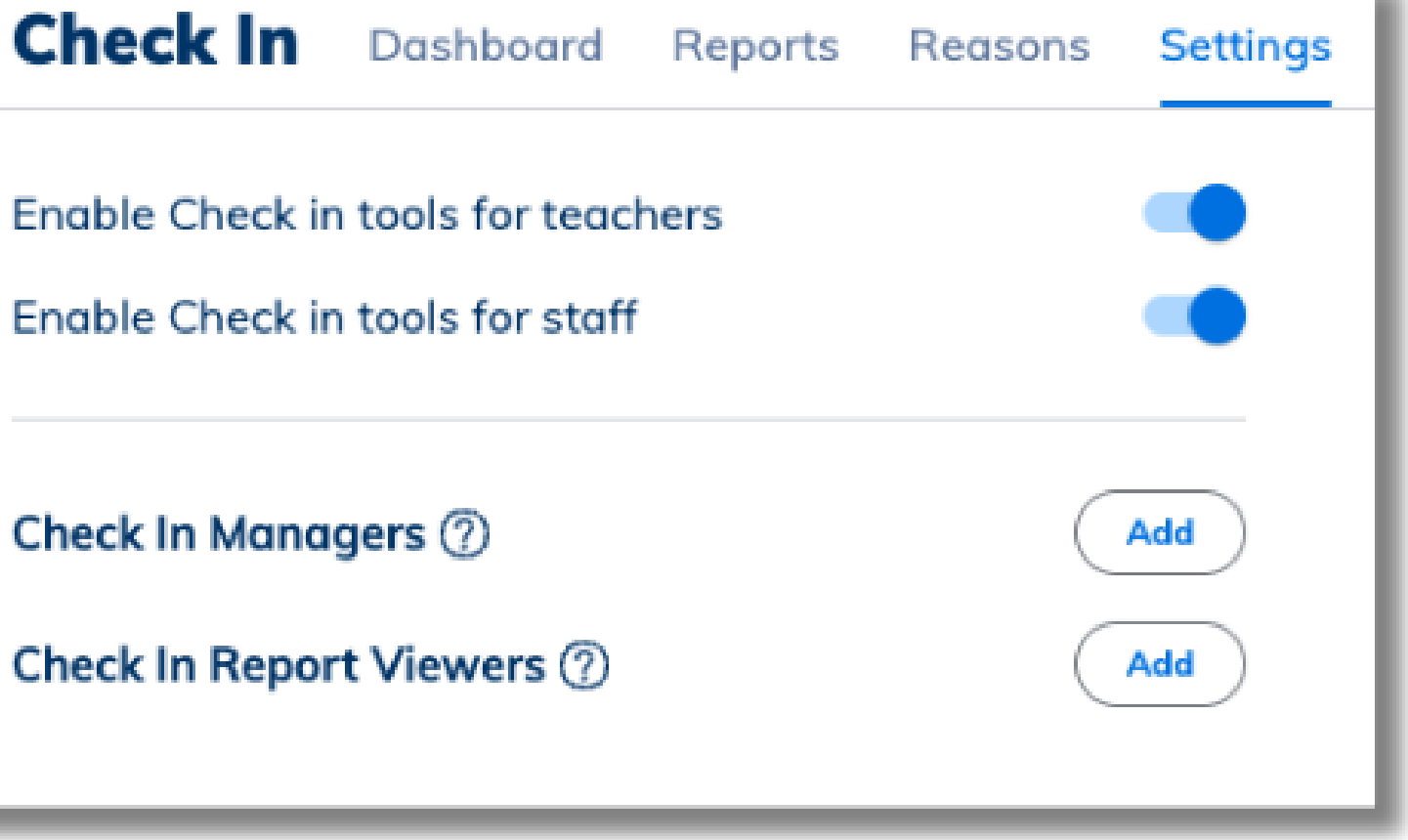

# **Enable Check In Tools for Teachers & Staff**

- Navigate to **My Tools**
- Select **Reason**
- **Click Next**
	- Search by **name** or **id number**
	- Choose **Barcode scanner** to scan ids with barcode reader
	- Or choose **Scan with camera** to scan ID barcodes with device camera
	- o Or manually search by name/ Filter by Group, Grade or Role
- If manually searching, tap **Add** to add selected users

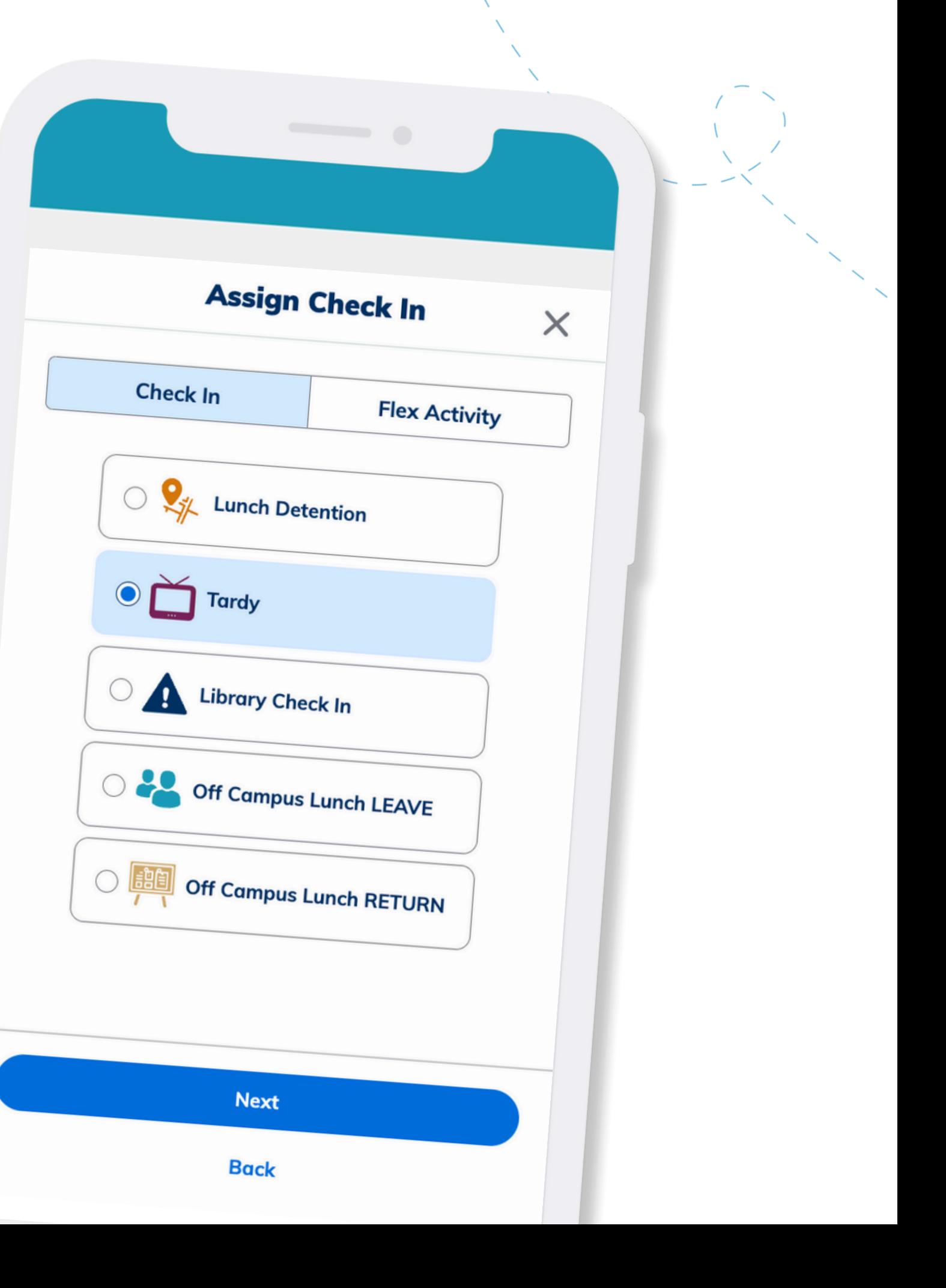

## **Check In Students in My Tools**

Quickly identify who didn't check in this morning, who is off campus at lunch, or who didn't return through detailed Check In reporting.

- o Date
- User name
- o Check In Reason
- Role or Grade
- Check Ins OR Absentees

Go to **Check In** > **Reports**

• Filter by:

Export list to CSV if needed to upload to SIS

# **View your Daily Check Ins and Monitor Absentees**

 $\overline{\text{H}}$ 

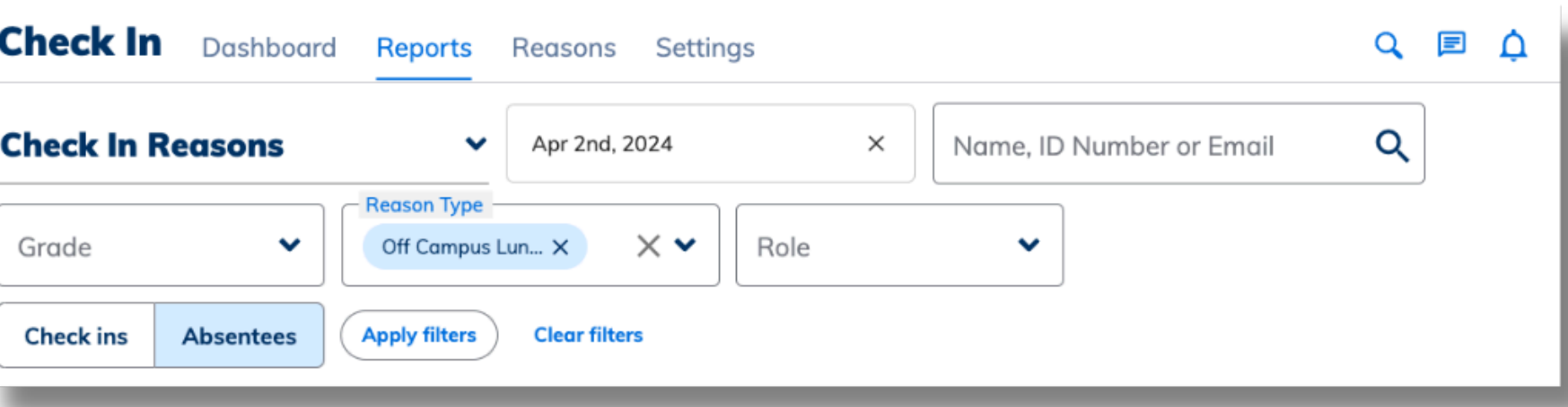

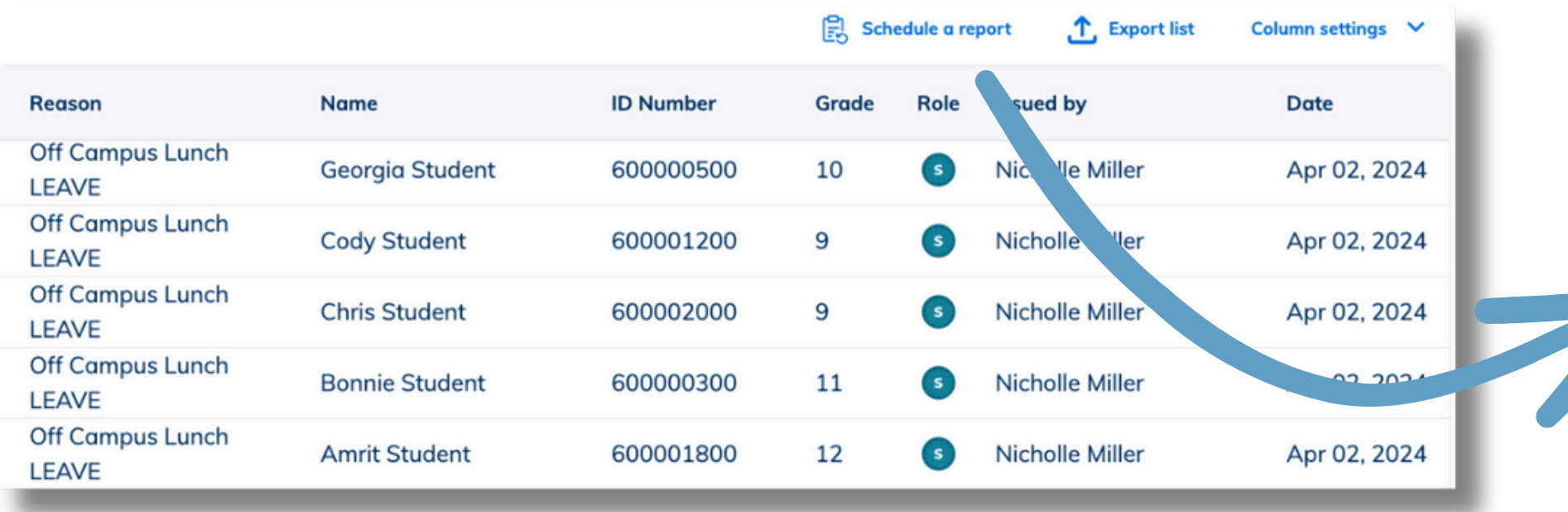

Schedule a report to automatically email you for Off Campus Lunch Absentees daily at a designated time.

# **Minga Help Center**

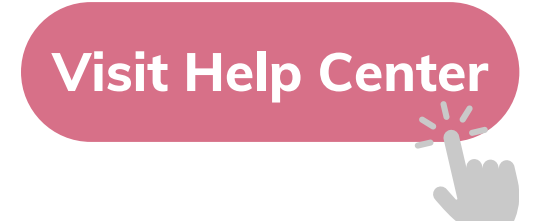

### $\bullet$ M **MINGA HELP CENTER**

Sign in to Minga at app.minga.io and click on the Help **Center to access all resources:** 

 $\sim$ 

- Video Tutorials
- PDF Guides
- Webinars
- Live Training Sessions

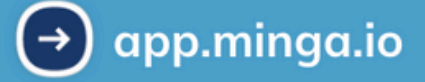

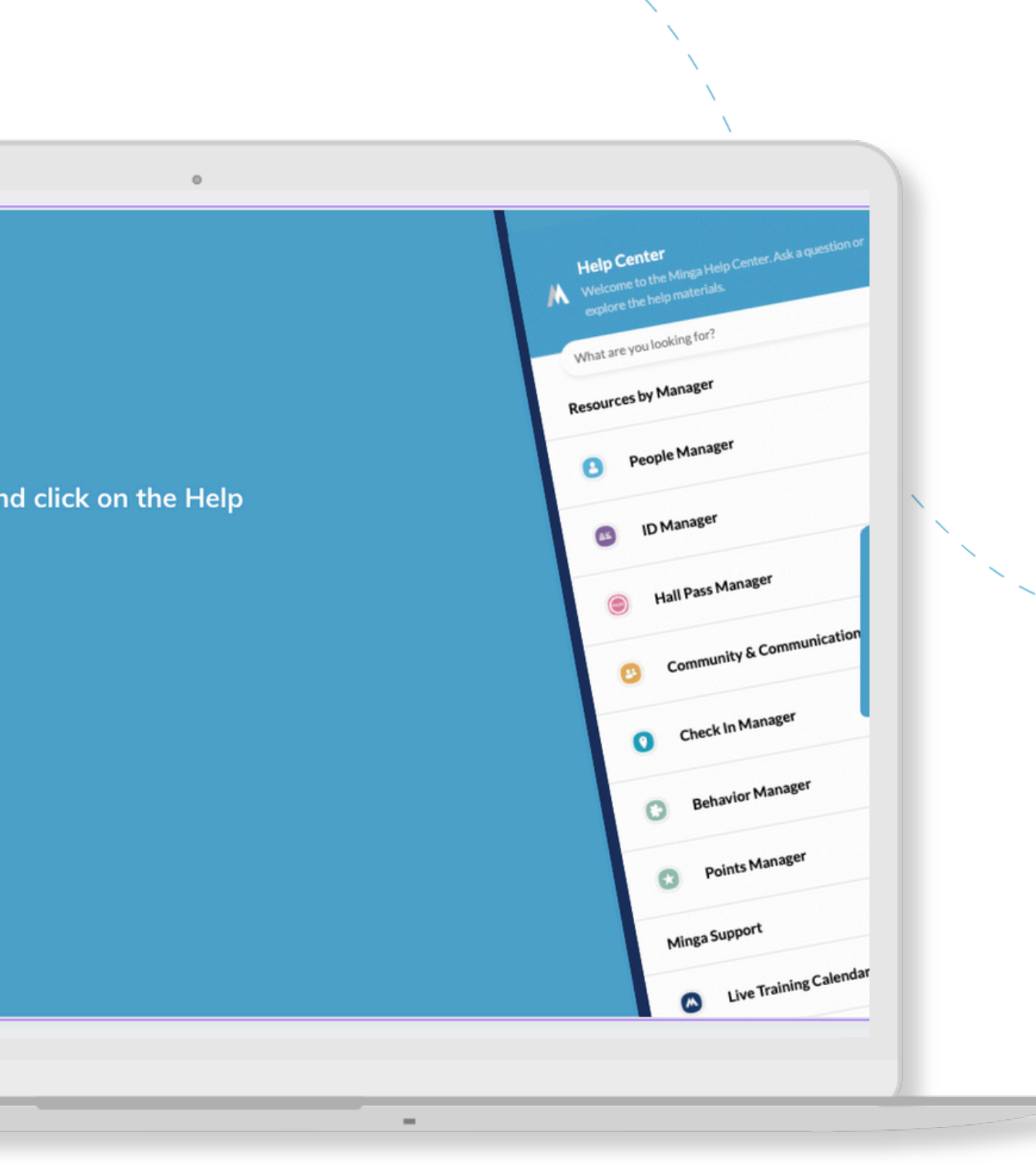

For any other support you need when setting up and using your Minga, please visit our Help Center and the knowledge base.

We host **weekly training sessions** on Zoom which are a great opportunity to get specific questions addressed in person. We encourage you to attend!